# Using NAFI – viewing fire histories and downloading data

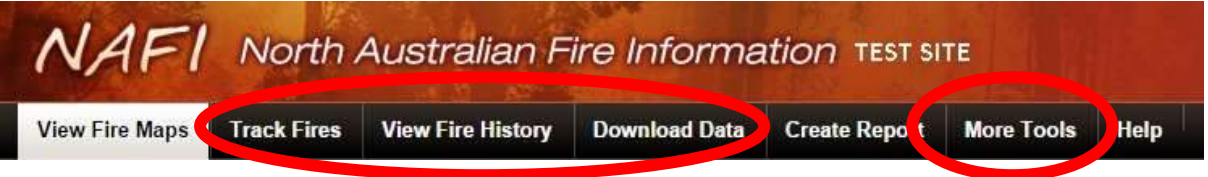

The NAFI site has a number of tools that are useful for planning fire management. These are found under the **Track Fires**, **View Fire History**, **Download Data** and **More Tools** tabs:

- **Examining the spread of past fires** You can animate hotspots and fire scars to examine how past fires (back to 2000) have spread – to see where they started, how fire breaks and wind changes affected their spread etc.
- **Viewing Fire History** You can display maps of historic fire scars. These can be as fire frequencies, and time since last burnt (back to 2000), or as fire scars for individual years that can be overlayed to produce customised time since last burnt maps (back to 2006).
- **Viewing past Monthly Fire Scars and hotspots** You can also view the seasonal patterns of past fires, back to 2000, by viewing the fire scars colour-coded by months for these years – as well as the hotspot records colour-coded by month for years back to 2004.
- **Downloading Fire Data** You can download a range of NAFI fire data to your own mapping software which allows you to mix and match the NAFI data with other relevant maps for planning.

# Examining the spread of past fires

# **Tracking fires: Check Fire Spread**

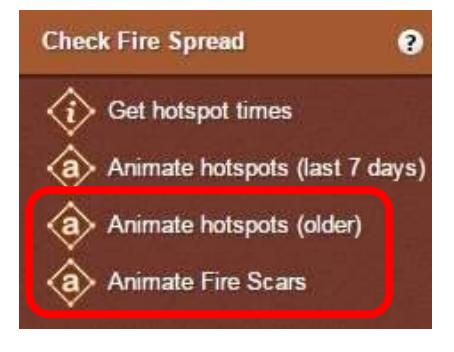

This menu has the *Animate hotspots (older)* tool for checking how rapidly and in what direction a past fire spread as well as where it may have started.

It also has an *Animate Fire Scars* tool useful for seeing how a fire season has progressed across a large region (to be introduced soon).

#### **Animate hotspots (older)**

The **Animate hotspots (older)** tool creates a mini-movie of the spread of fires older than 7 days – i.e. any fire dating back to the year 2000. As with the tool above it does this by animating the hotspots based on their time of detection to give an idea of how a fire is spreading. Again, care should be taken interpreting these animations given that the satellites may not have detected all hotpots in a fire.

As this tool can select hotspots that extend over much longer time periods than 7 days, care should also be taken not to select too many hotpots as the animation may stall. The limit is around 400km by 400km on the map. (You can use the "Measure distance and area" tool under the More Tools tab if you are unsure of the area of hotspots you are selecting).

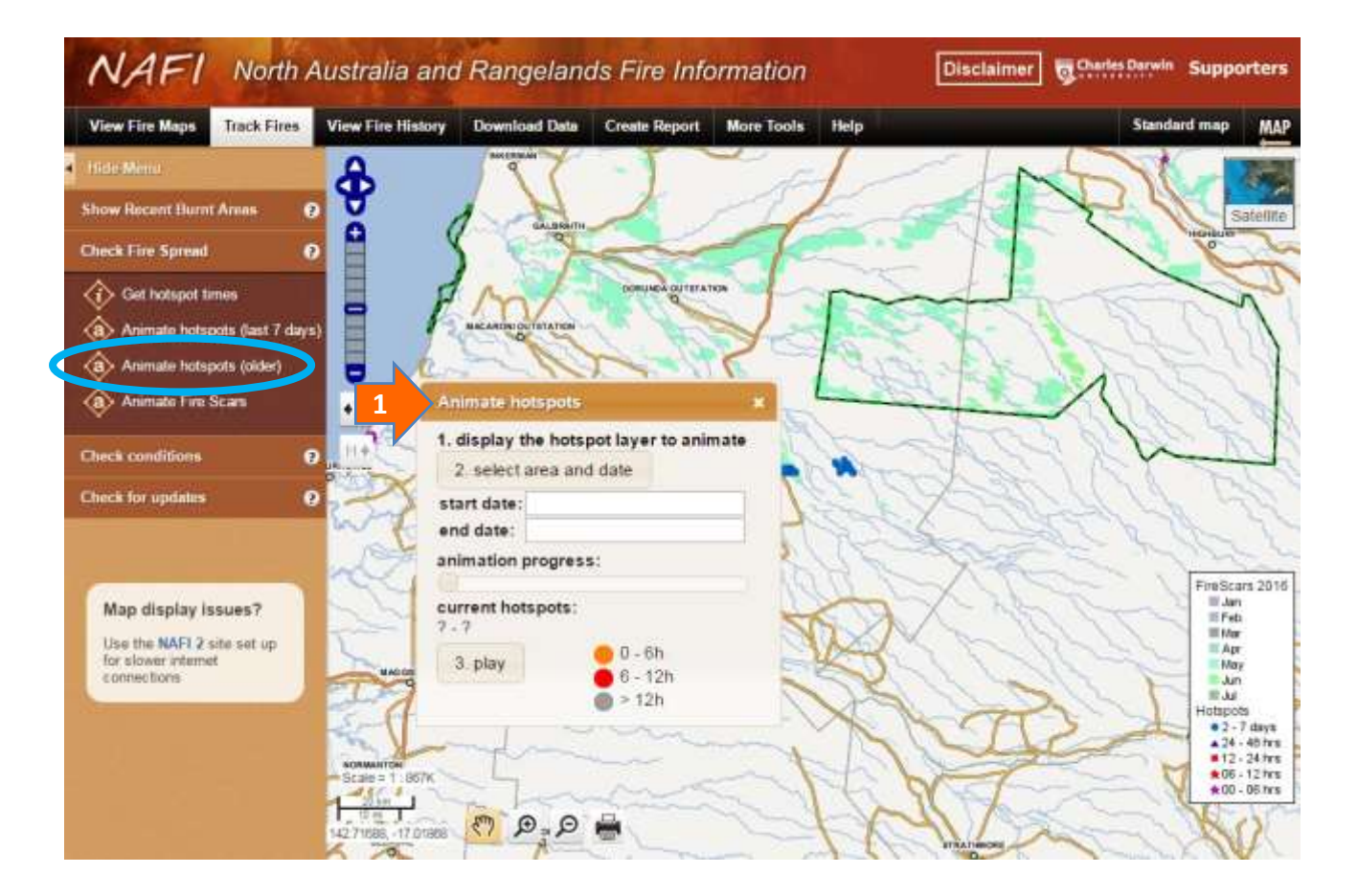

**1** Clicking on the **Animate hotspots (older)** tool (circled in blue) will bring up a panel at the bottom of the screen – you can drag this with the cursor if you need to position it next to your hotspots of interest.

The first step is a link that reminds you to display the appropriate hotspots to animate in the map window if you haven't done so already. You can choose the different hotspot year layers from the View Fire History > Past hotspots by month menu. Tick the year of the fire you are interested in animating (as shown below) and then navigate to the area of interest.

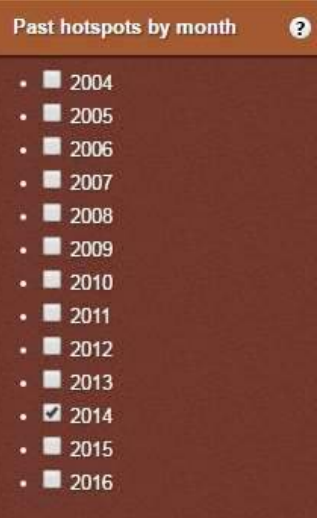

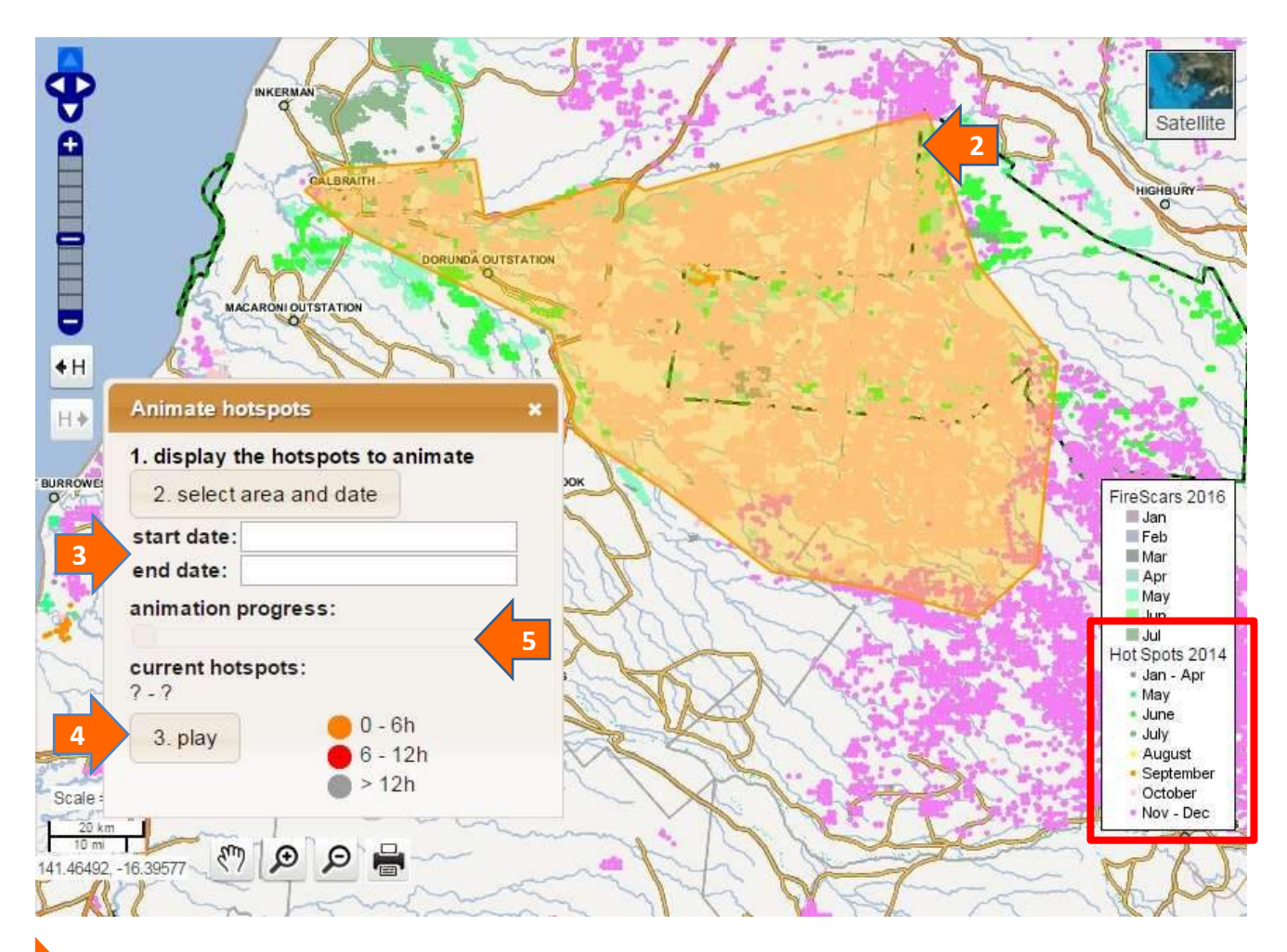

 You should now see your fire of interest displayed as hotspots colour-coded by month as indicated in the legend (boxed in red above). Next, click the "2. select area and date" button on the panel and you will be able to draw a boundary around the hotspots of interest. Doubleclick to highlight the area.

**3** Now select the start and end dates of your animation. You can use the colour of the hotspots and the legend to choose dates that will include the hotspots within your selected area. E.g. if your hotspots are mostly from October 2014 as in the map above, a start date of October 1 and end date of October 31 2014 will animate most hotspots in the selected area.

**4**

**5**

Then click the "3. play" button on the panel to start the animation of the hotspots in the highlighted area. This may take a little while as the "loading" symbol displays in the lower right of the map, but soon you should see the slider bar move across the panel as the hotspots are cycled through the colours orange (0-6 hours after detection), red (6-12 hours after detection) and grey (over 12 hours after detection).

After the animation has played you can grab the slider bar with the cursor and move the animation back in time to analyse the fire spread in more detail.

#### **Animate Fire Scars**

The **Animate Fire Scars** tool allows you to visualise the development of a fire season across a large area by displaying the fire scars in sequence as they build up throughout the fire season. This can make it easier to analyse a fire season in a region than trying to interpret the often complex display of a full year of fire scars.

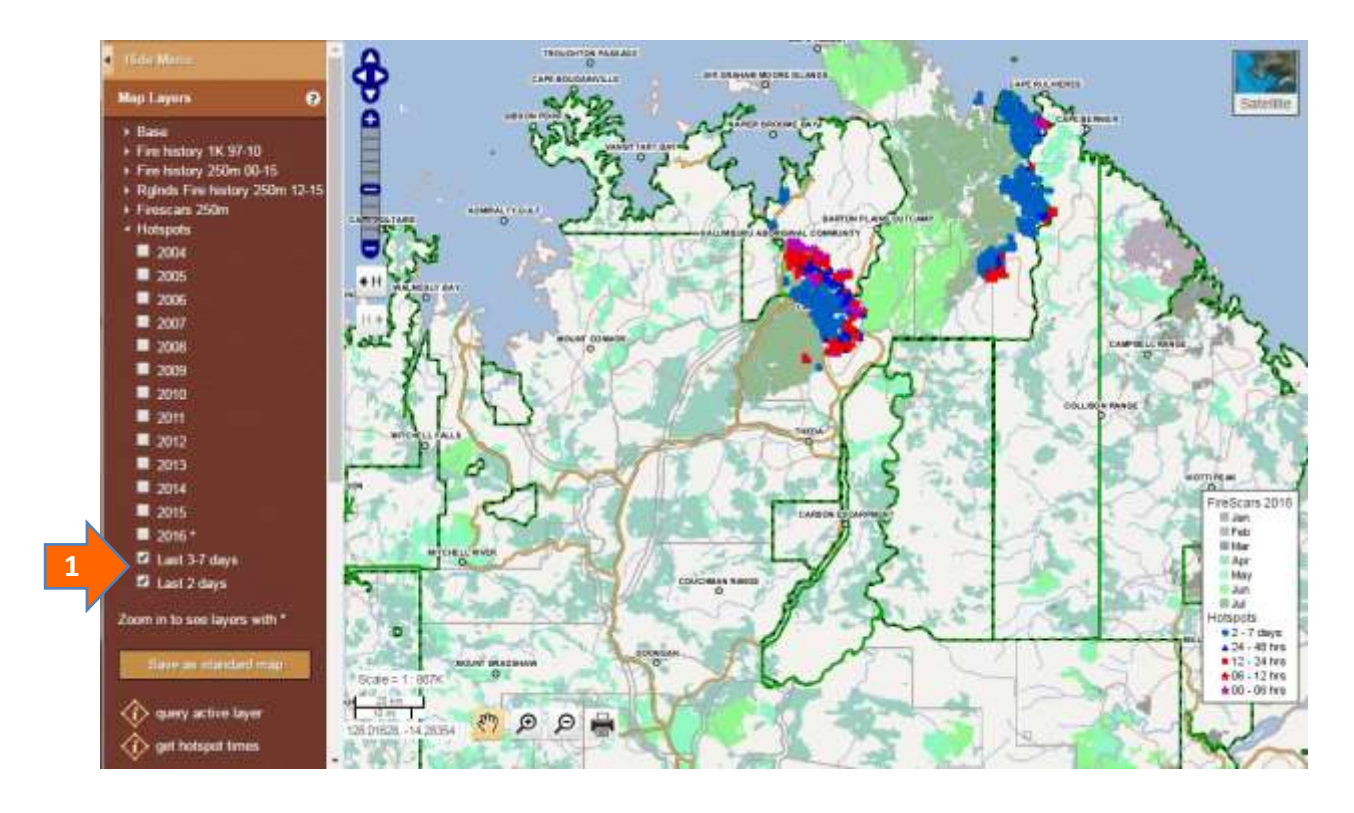

**1**

**2**

Navigate on NAFI so the area you want to animate fire scars in is displayed as you want it. If there are recent hotspots displayed, you will need to remove these from the map display. Do this by clicking on the "More Tools" tab above the map and opening the "Hotspots" node in the left hand menu. Then un-tick the "Last 3-7 days" and "Last 2 days" boxes.

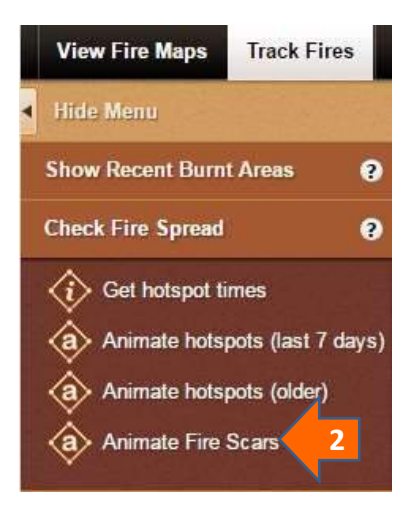

Select the "Track Fires" tab above the map and then select the "Check Fire Spread" option and the "Animate Fire Scars" tool.

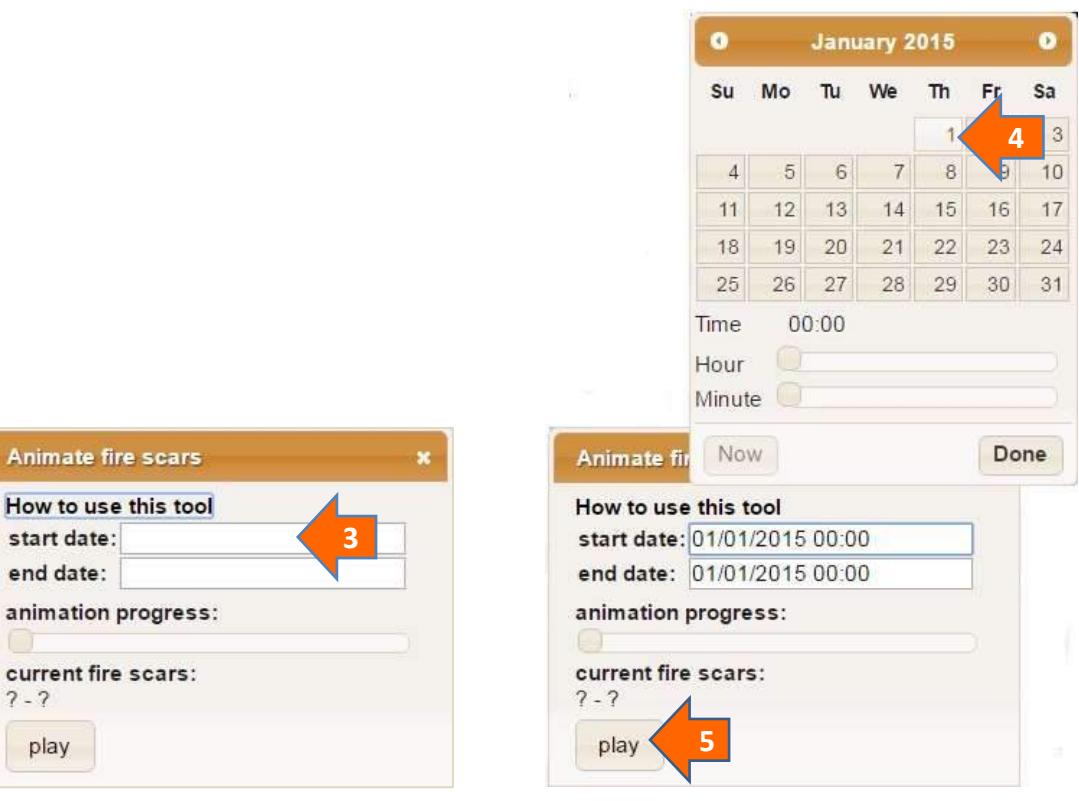

**3**

Animate

 $7 - 7$ 

play

You should now see the Animate Fire Scars control box appear over the map display. This will let you select the period of fire scars you want to animate. You won't need to remove the current fire scars if they are displayed in the map – the tool will do this for you. Click on the "start date" window to select the start of the period to animate.

A date selector will then pop up. Use this to select the starting day – often the beginning of the year for the fire season you want to visualise. Click "done" to select the date. Then click in the end date window and select the end date (e.g. December 31) in the same way.

Then click the "play" button. You should then see any current fire scars be cleared from the map display and NAFI will start loading the fire scars in the selected period for playback. If you have a fast internet connection, you may see the fire scars display as they are loaded. Otherwise you will just see the slider bar move across the months as they are stored – and the "LOADING…" message will display in the lower right of the map.

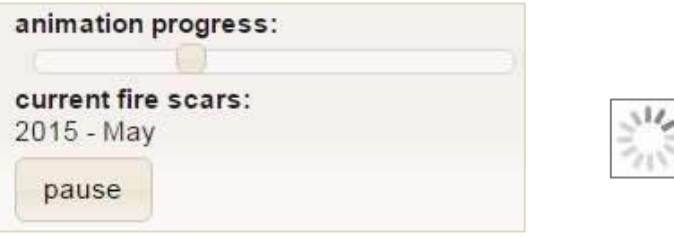

**4**

**5**

Once the slider bar has cycled through the whole period you selected you may have to wait a bit longer for the loading to finish, but eventually you should see all the selected fire scars displayed on the map. They will be displayed at full brightness (on the standard NAFI display they are displayed as semi-transparent).

LOADING...

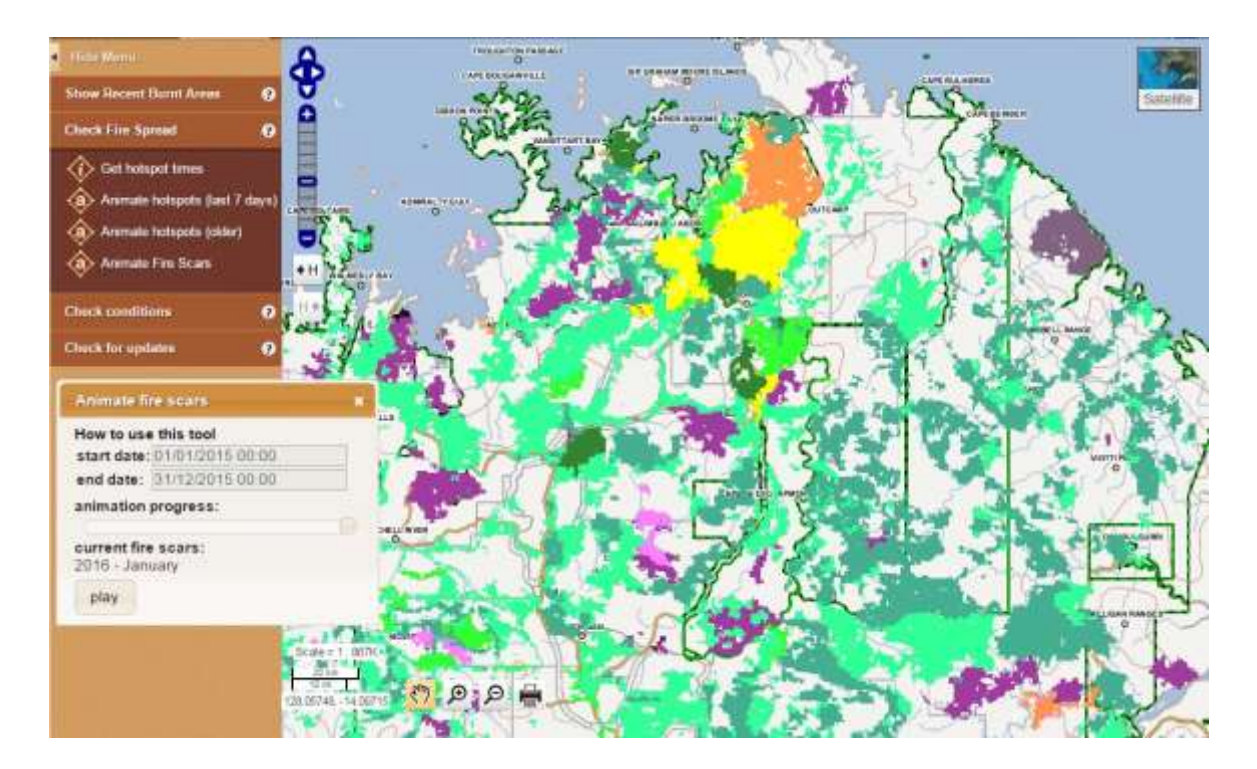

**6** Now you can use the slider bar to cycle through the fire scars in your selected period. As you move it from left to right the fire scars for each selected month will display and will build up to the full year display.

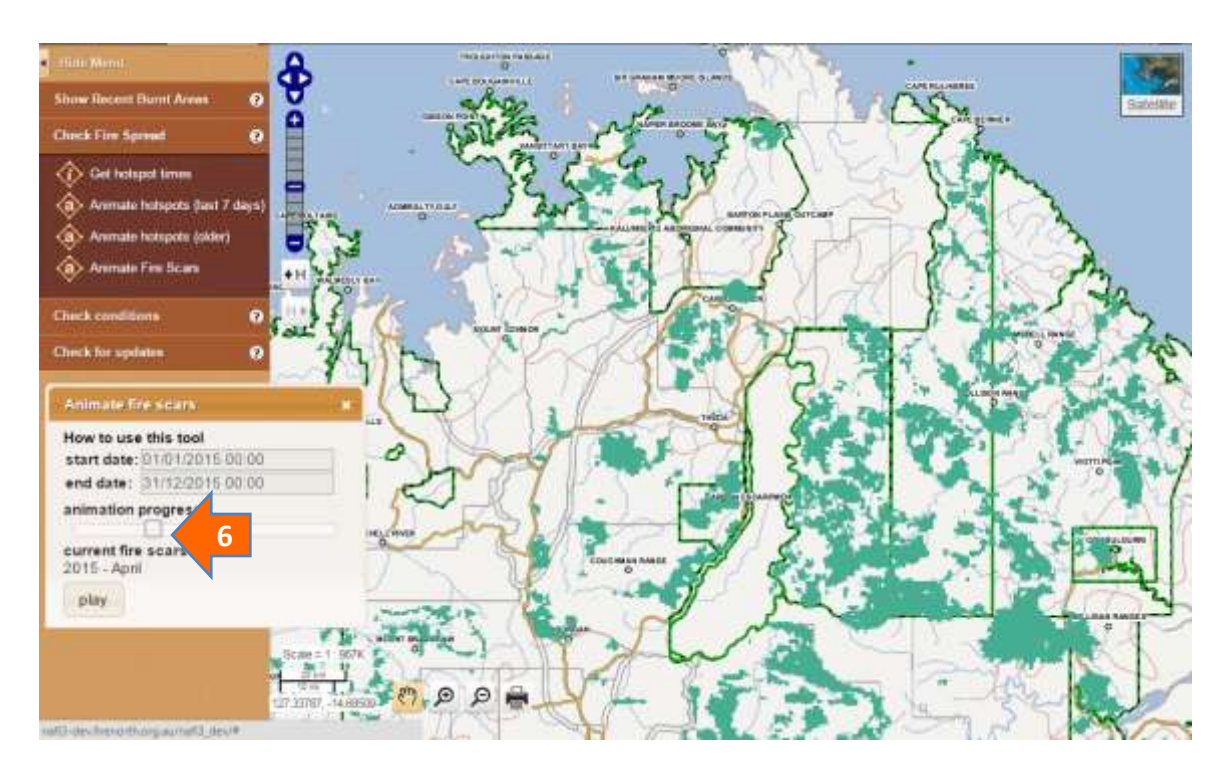

Closing the Animate Fire scars control box will remove the animated fire scars. To return to the standard display, click the "Standard map" button at the right hand side of the menu above the map.

# Viewing Fire History

It can be useful to know the history of burning in an area. The tools for this are found in the **View Fire History** menu – click the tab under the banner. You should then see the left hand menu with the tools for viewing fire history. The menu offers two ways of viewing patterns of past burning:

- **Show Fire History** allows you to view patterns of fire frequency or time since burnt across the period 2000-present year. Useful for identifying long-term fire patterns.
- **Show Recent Burnt Areas** allows you to see what country has been burnt in the last one to three years. Useful for estimating grassy fuels, particularly in the far north. Also available in the **Track Fires** menus.

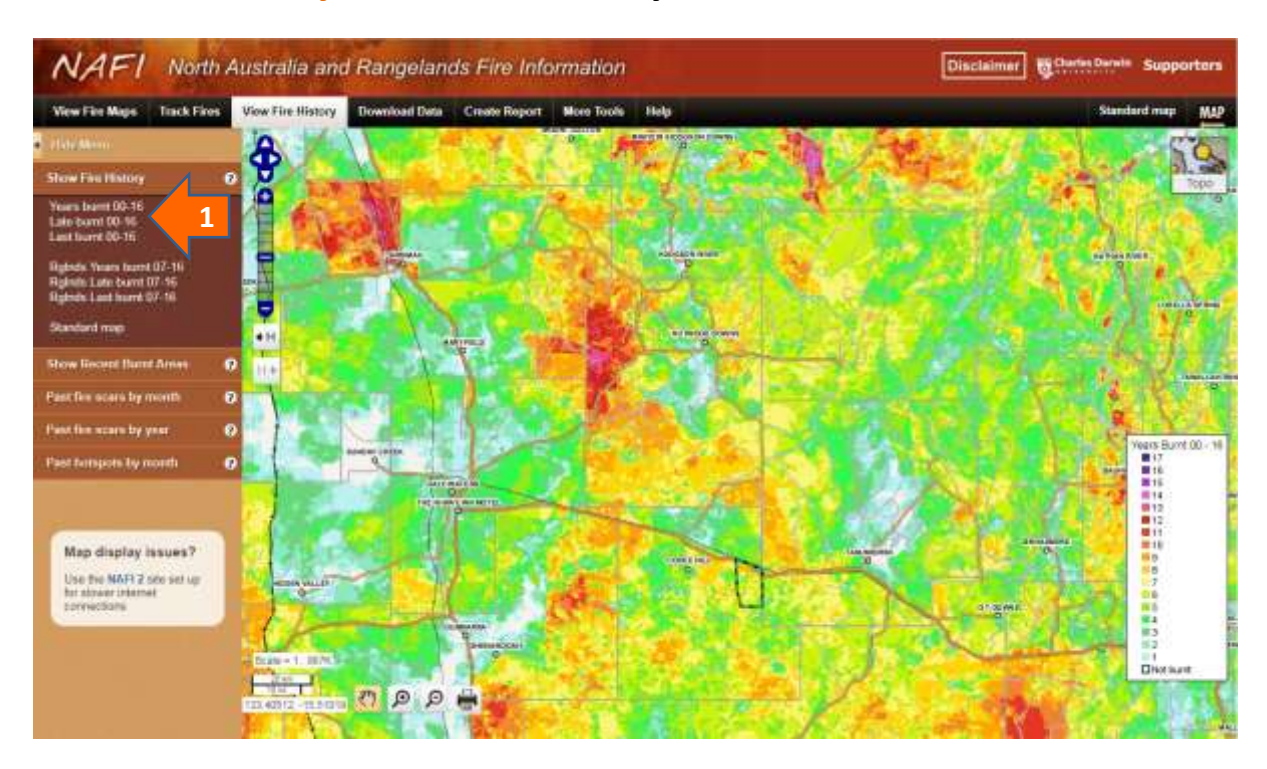

# **View Fire History: Show Fire History**

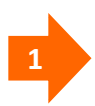

Click on the map layers at the top of the menu name to view the following Fire Histories:

- **Years Burnt (since 2000)** (shown above) displays the number of years a given area of land was detected as being burnt between 2000 and the most recent completed year. The higher the number of years burnt, the warmer the colour. These maps can be useful for identifying areas susceptible to high fire frequencies – and areas protected from frequent fire.
- **Late Burnt (since 2000)** displays the number of years a given area of land was detected as being burnt after July 31 between 2000 and the most recent completed year – and again the higher the number of years burnt, the warmer the colour. These maps can be useful for identifying areas frequently burnt by more intense fires, and that, for example, might be candidates for a Savanna Burning Methodology Project.
- **Last Burnt (since 2000)** displays the last year in which a given area of land was detected as being burnt between 2000 and the most recent completed year. In this case the warmer colours indicate areas that were last burnt more recently (see below). These maps can be useful if you have areas of country that need a certain period free from fire.

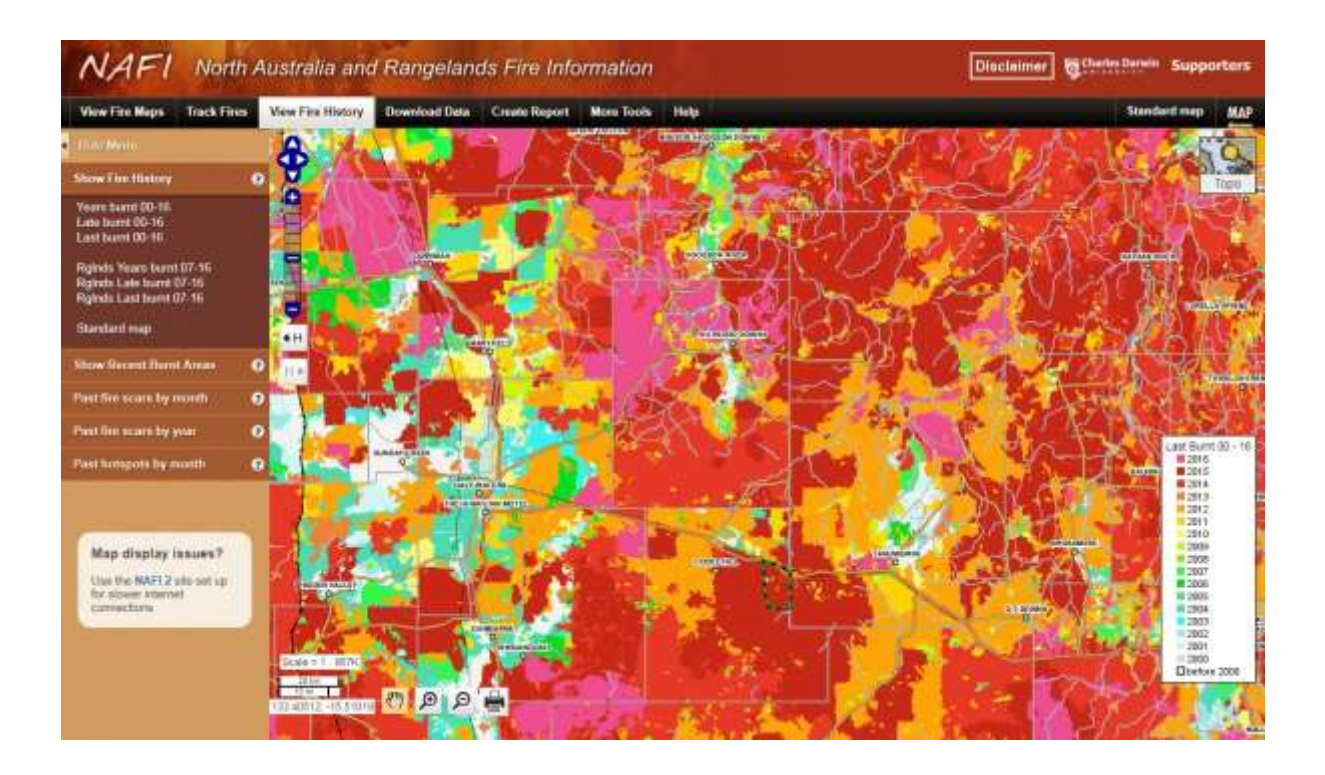

#### **Rangelands Fire History**

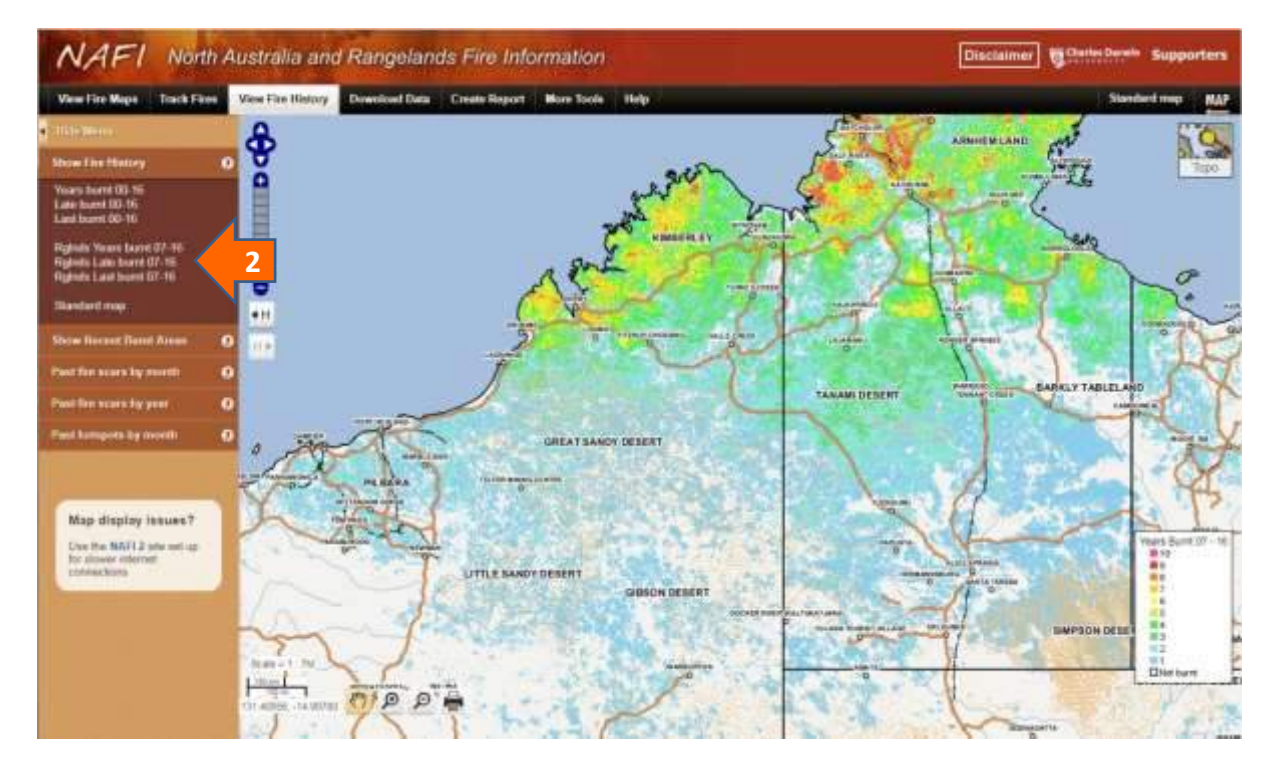

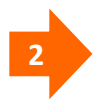

You can also view separate ten year fire histories for most of the rangelands (Western Australia, the NT and Queensland) from the same menu by selecting the "Rglnds" layers below the northern Australian layers

- **Rglnds Years Burnt 07-16** (shown above) displays the number of years a given area of land was detected as being burnt between 2007 and 2017. The higher number of years burnt, the warmer the colour. These maps can be useful for identifying areas susceptible to high fire frequencies – and areas protected from frequent fire.
- **Rglnds Late Burnt 07-16** displays the number of years a given area of land was detected as being burnt after July 31 between 2007 and 2016. The higher number of years burnt, the warmer the colour.
- **Rglnds Last Burnt 07-16** displays the last year in which a given area of land was detected as being burnt between 2007 and 2016. In this case the warmer colours indicate areas that were last burnt more recently. These maps can be useful if you have areas of country that need a certain period free from fire.

**F** HINT: because the fire histories can cover much of the land areas in the far north, it can be hard to see any detailed background features. One way to see background features is to switch on the "Satellite" background layer and then use the slider bar to fade the fire history layers.

### **View Fire History: Show Recent Burnt Areas**

These map layers are also available under the **Track Fires** menu - see *Using Nafi for Viewing Fires* page 7 for more details. They are included in the Fire History menu because knowledge of recent fire history can be useful for fire planning – particularly if you are in the far north in areas where recent fire history is a good guide to grassy fuel levels.

# Viewing Past Monthly Fire Scars and Hotspots

### **More Tools: Map Layers**

#### **Viewing past monthly fire scars**

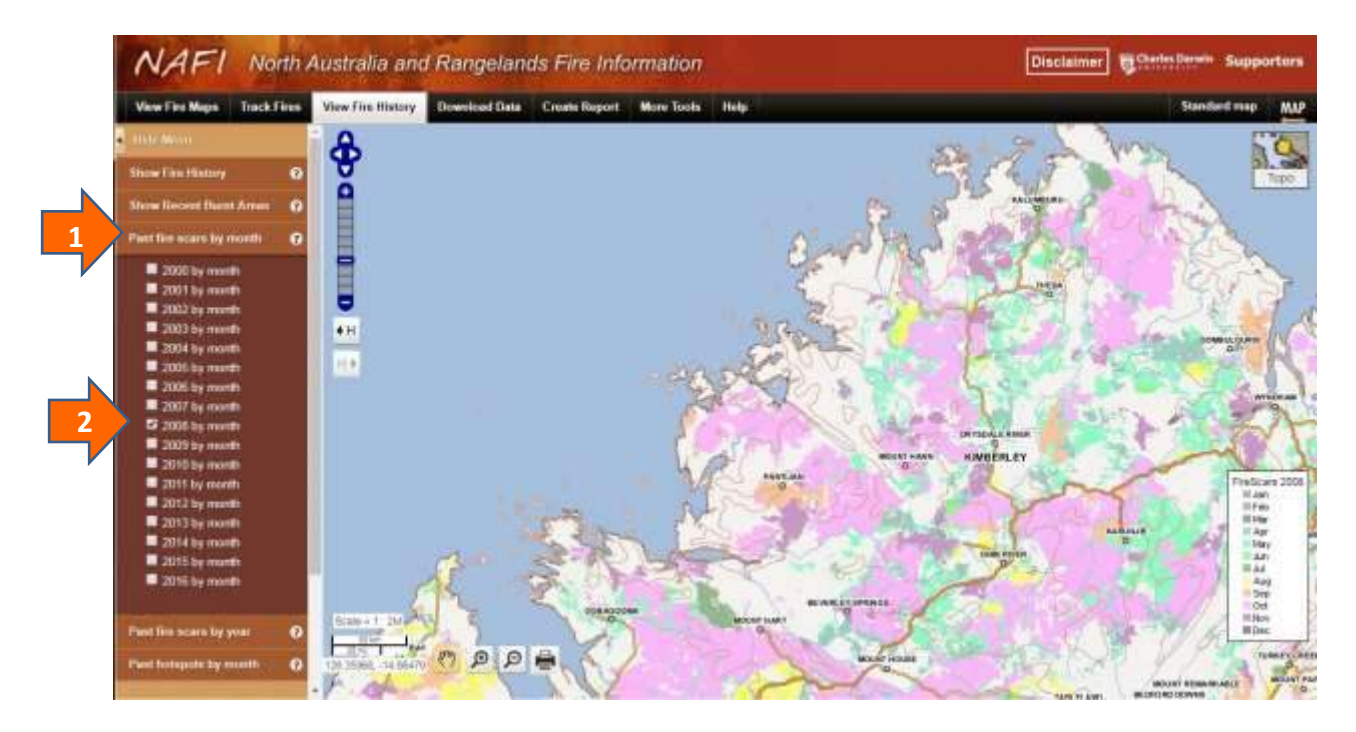

If you want to see the seasonality of fire in past years and how it may have changed, you can view the fire scars coloured by month for years back to 2000.

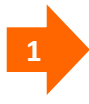

Go to the **View Fire History** tab and in the **Past fire scars by month** menu. You should then see all the past years' fire scar layers displayed.

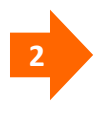

Then tick the box to the left of the Fire scar by month layer you want to display – it should appear on the map as shown above. (the hotspots will still display – to turn these off go to the More Tools > Map Layers > Hotspots menu and un-tick the most recent Hotspots

#### **Viewing past monthly hotspots**

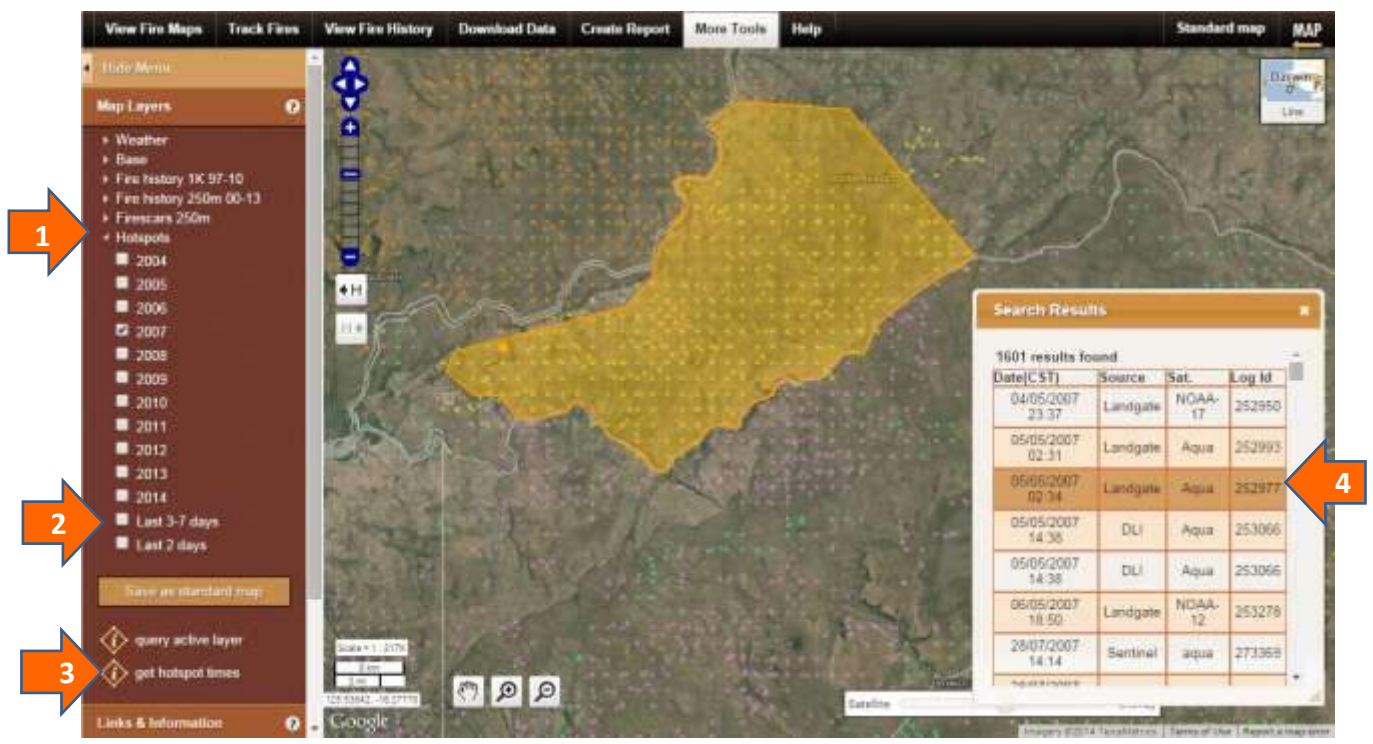

If you want to see how individual fires have spread in the past:

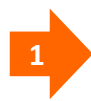

**1** Go to the **More Tools** menu and open the **Hotspots** layers under **Map Layers**

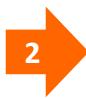

Make sure that the current hotspot display is turned off by un-ticking the **Last 3-7 days** and **Last 2 days** layers. Then tick the past hotspot layers you want to see, e.g. for 2007 as shown above. The past hotpots are colour coded by the month in which they were detected, using the same colours as the fire scars by month display.

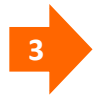

To get an idea of how the fire has spread you can use the "get hotspot times" tool which will allow you to select an area of hotspots with the cursor. Double-click to select the area (shown in orange above).

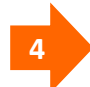

A table of hotspot times will then appear, allowing you to check the times individual hotpots were detected (see *Using Nafi for Viewing Fires* page 8 for more details)

**! THE LOCATION OF THE EARLIEST DETECTED HOTSPOT MAY NOT BE WHERE THE FIRE STARTED.** The actual early stages of a fire may have been too cool to be detected by satellites or may have occurred on days where detection was hampered by cloud cover.

# Downloading Fire Data

It can be useful to display the NAFI fire maps alongside your own maps of tracks, fence-lines, significant areas etc. for planning your fire management. One way to do this is to download the NAFI maps into a mapping program like Google Earth, QGIS or ArcGIS. With these programs you can then upload your own maps. The NAFI site offers a few different ways to download data under the **Download Data** tab.

### **Download Data: Data as image or shapefile**

This menu allows you to download the NAFI fire scar by month or fire history maps for northern Australia or for large parts of the rangelands as either a geo-referenced image (a geo-tiff) or as a shapefile.

**Fire History** brings up a table of download options for the 250m fire history maps for both North Australia (the Kimberley, the NT and far north Queensland) and the Rangelands (WA, the NT and Qld).

Each extent offers three fire histories: Fire Frequency, Late Fire Frequency and Year last Burnt – either as a geo-image or as a shapefile (below right). Just click on the "Image file" or "Shape File" buttons to download the relevant file.

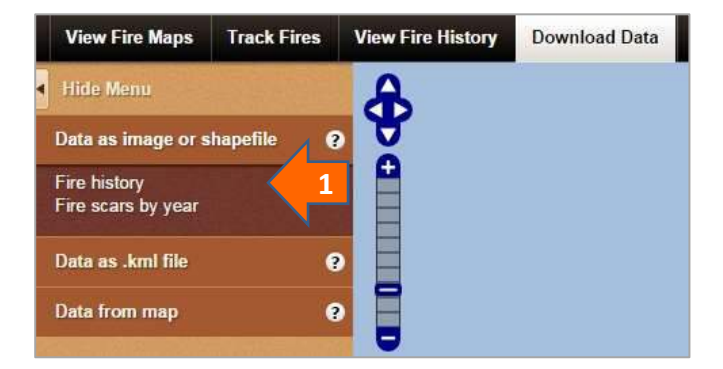

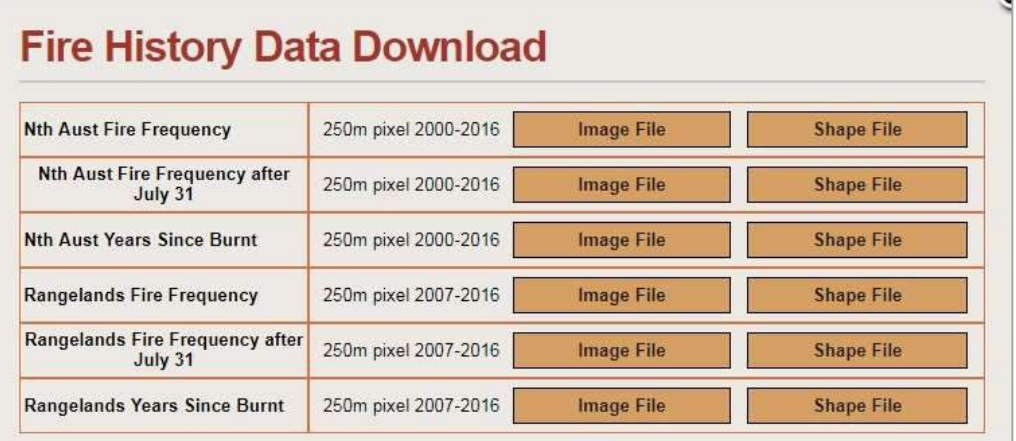

**! THE FIRE HISTORY SHAPEFILES CAN BE LARGE.** The Fire Frequency shapefiles since 2000 can approach 100Mb in size which can make them difficult to download and use on some mapping programs.

**Fire scars by year** brings up a table of download options for the 250m fire scar by month maps for each year from 2000 including the current year to date. Just click on the "image file" or "Shape File" buttons to download the relevant file.

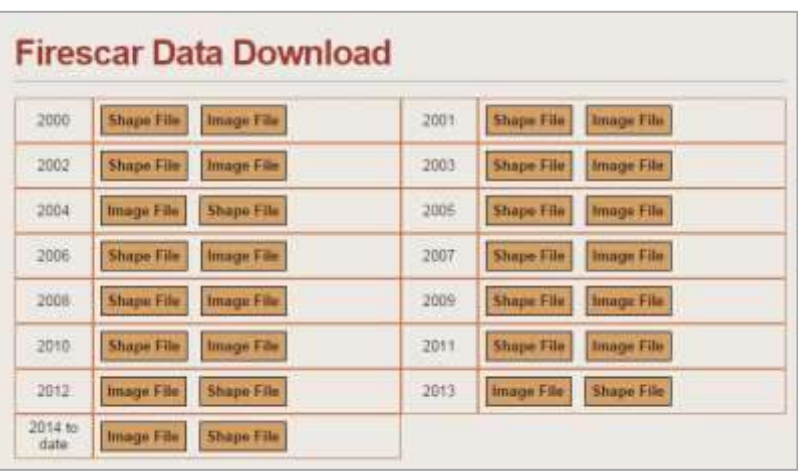

### **Download Data: Data as .kml file**

This menu allows you to download the NAFI fire data as kml files which can then be displayed on Google Earth. You will need to have the free *Google Earth* viewer installed – go to<https://www.google.com/earth/> . For more details on viewing NAFI data on *Google Earth* see page 13 of the other help pdf *Using NAFI – viewing maps of current fires*

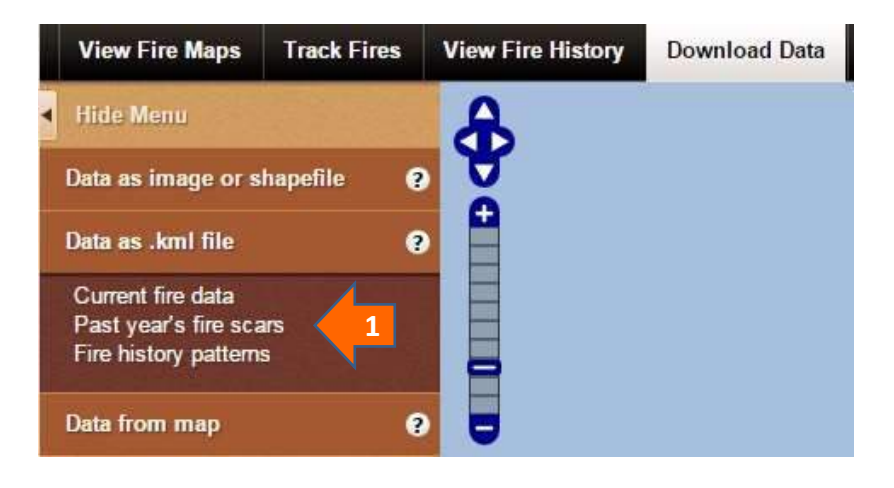

**1**

There are three groups of kml files you can download:

 **Current fire data.** Clicking on this link will bring up a dialog box that allows you to download the kml file that displays the last 3 days of hotpots and the current year-to-date fire scars.

Clicking on the downloaded kml file should then display the recent hotspots and fire scars in Google Earth. As this is a network linked file, saving it to "My Places" on Google Earth means that the latest fire data will be sourced from NAFI each time you open Google Earth.

- **Past Year's fire scars.** Clicking on this link will bring up a dialog box that allows you to download the following kml files:
	- o *Fire scars by year (from 2006).*Clicking on this link will download the kml file that displays the fire scars colour-coded by year for each year from 2006 to the current year. This layer is useful for estimate fuel levels.
	- o *Fire scars by month (from 2000).*Clicking on this link will download the kml file that displays the fire scars colour-coded by month (like the current fire scars) for each year from 2000 to the year before the current year. This layer is useful for showing the seasonal pattern of burning in earlier years.
- **Fire history patterns.** Clicking on this link will bring up a dialog box that allows you to download the following kml files:
	- o *Fire history (from 2000) .*Clicking on this link will download the kml file that displays the fire frequency, late fire frequency (after July 31) and time since last burnt fire patterns from 2000.
	- o *Fire history (2000-2009) .*Clicking on this link will download the kml file that displays the fire frequency, late fire frequency (after July 31) and time since last burnt fire patterns from 2000-2009.
	- o *Rangelands Fire history (last ten years) .*Clicking on this link will download the kml file that displays the fire frequency, late fire frequency (after July 31) and time since last burnt fire patterns from the last ten years (e.g. 2007-2016) across the WA, NT and Qld rangelands.

# **Download Data: Data from map**

If you want to just download the fire data from your area of interest, rather than for the whole of north Australia, you can use this menu to download some types of NAFI fire data just from the displayed map area.

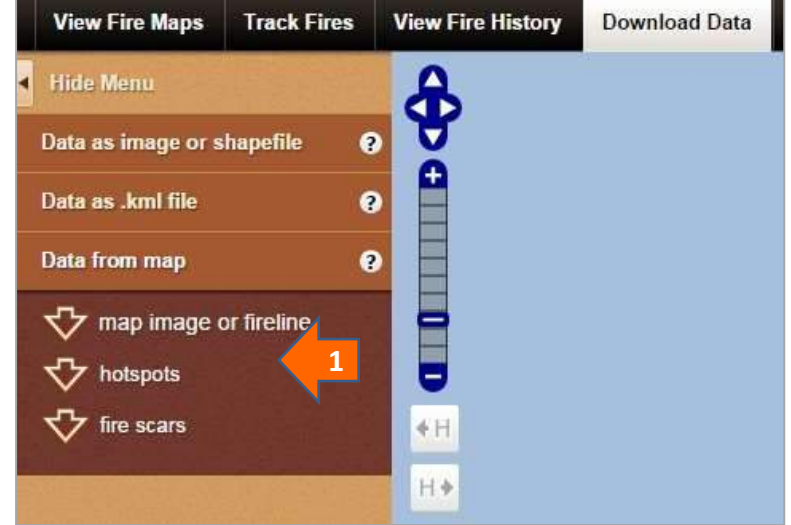

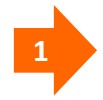

Three types of data can be downloaded from the displayed map area:

- **map image or fireline.** These tools are not available on the new NAFI site yet, so clicking on this link provides instructions on how you can use the old NAFI site, which is still operating, to download a geo-tiff of the displayed NAFI map, or to draw and download a fireline as a .gpx file.
- **hotspots.** The only way to download hotspots from NAFI is from the displayed map area as the whole of the north Australia hotspot dataset is usually too large to download.
- **Fire scars (250m).** If you don't want to download the whole of north Australia 250m fire scar data, you can just download those fire scars from a particular map area – useful for property planning.

The hotspots and fire scars options are described in more detail below

#### **Downloading hotspots from the displayed map area**

Selecting this option should bring up the display below:

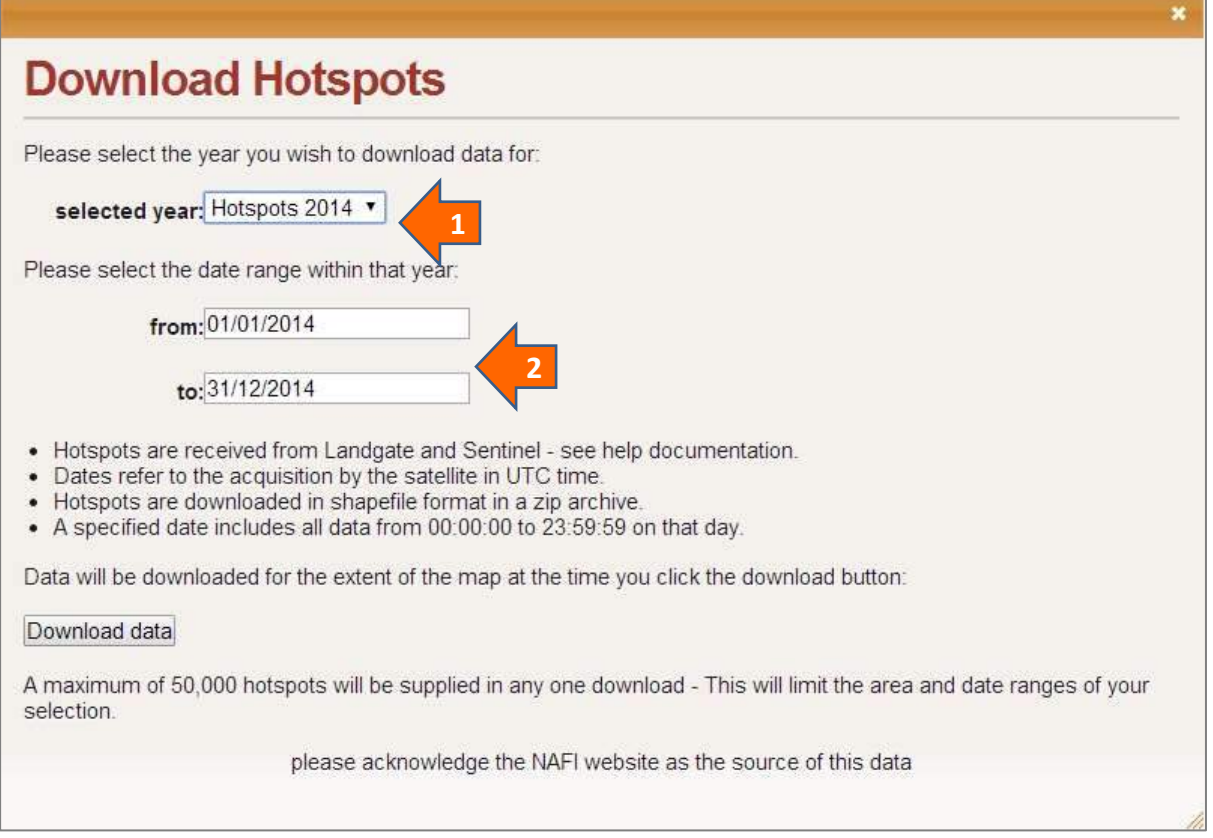

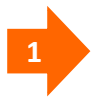

**Select the year of hotspots you are interested in.** You can download hotspots from the map back to 2004.

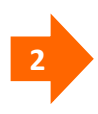

**2 Select the date range you are interested in.** You must use the format dd/mm/yyyy.

Then click the "Download" button and your selected hotspots, limited to the displayed map area will be downloaded as a shapefile.

**! THIS TOOL WILL ONLY DOWNLOAD A LIMITED NUMBER OF HOTSPOTS.** A maximum of 50,000 hotspots can be downloaded with this tool, so if you want to download from a large map area, you will have to use a narrow date range – particularly for areas and years with very extensive fires.

**! THE DOWNLOADED HOTSPOT TIMES ARE IN UNIVERSAL TIME.** These hotspot data come directly from the data feeds as received from the satellites and have not had their times of detection translated to Central Australian time as they are when queried on the NAFI site. Instead, they have time of detection in Universal Time - approximately the same as Greenwich Mean Time – so 8 hours behind WA Standard Time, 9.5 hours behind Central Standard Time and 10 hours behind Eastern Standard Time.

#### **Downloading fire scars from the displayed map area**

Selecting this option should bring up the display below:

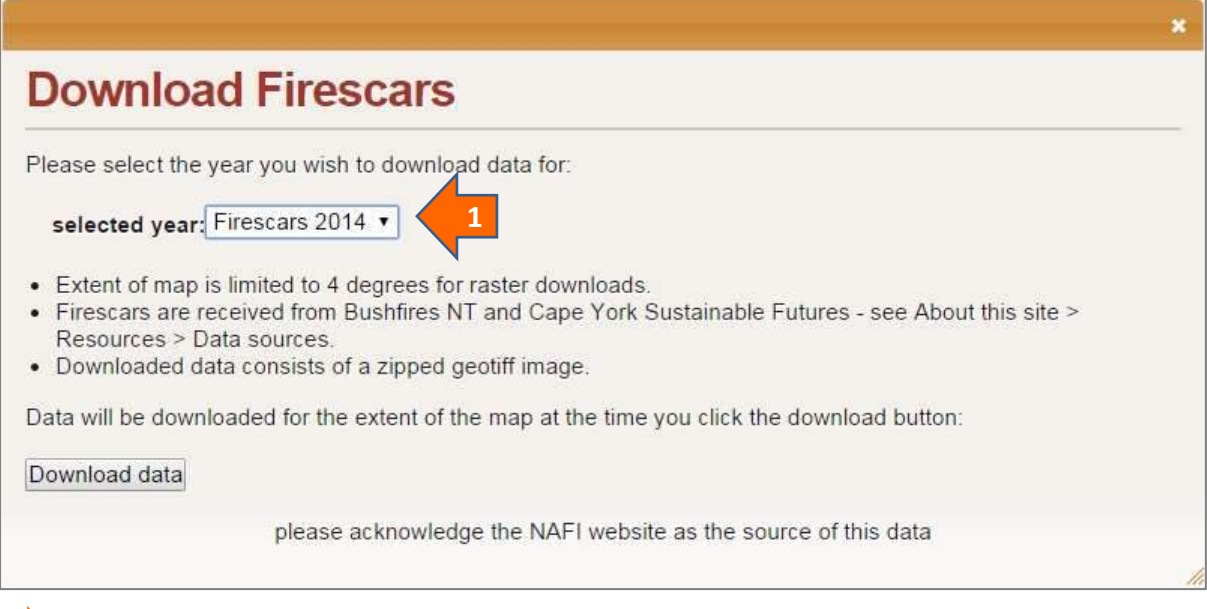

**1 Select the year of fire scars you are interested in.** You can download fire scars from the map back to 2000.

Then click the "Download" button and your selected fire scars, limited to the displayed map area will be downloaded as a geotiff image. This is a regular tiff image with a small "world file" or tfw file which contains the geographic information mapping programs need to display the image as a map.